# Dell S2421HS/S2421HSX/S2721HS/ S2721HSX Dell Display Manager Guia do usuário

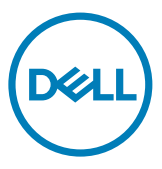

Modelo: **S2421HS/S2421HSX/S2721HS/S2721HSX** Modelo regulatório: **S2421Ht/S2721Ht**

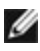

NOTA: Uma NOTA indica informações importantes que ajudam você a usar melhor seu produto.

Copyright © 2020 Dell Inc. ou suas subsidiárias. Todos os direitos reservados. Dell, EMC e outras marcas comerciais são marcas comerciais da Dell Inc. ou de suas subsidiárias. Outras marcas registradas podem ser marcas registradas de seus respectivos proprietários.

2020 - 07

Rev. A00

# Sumário

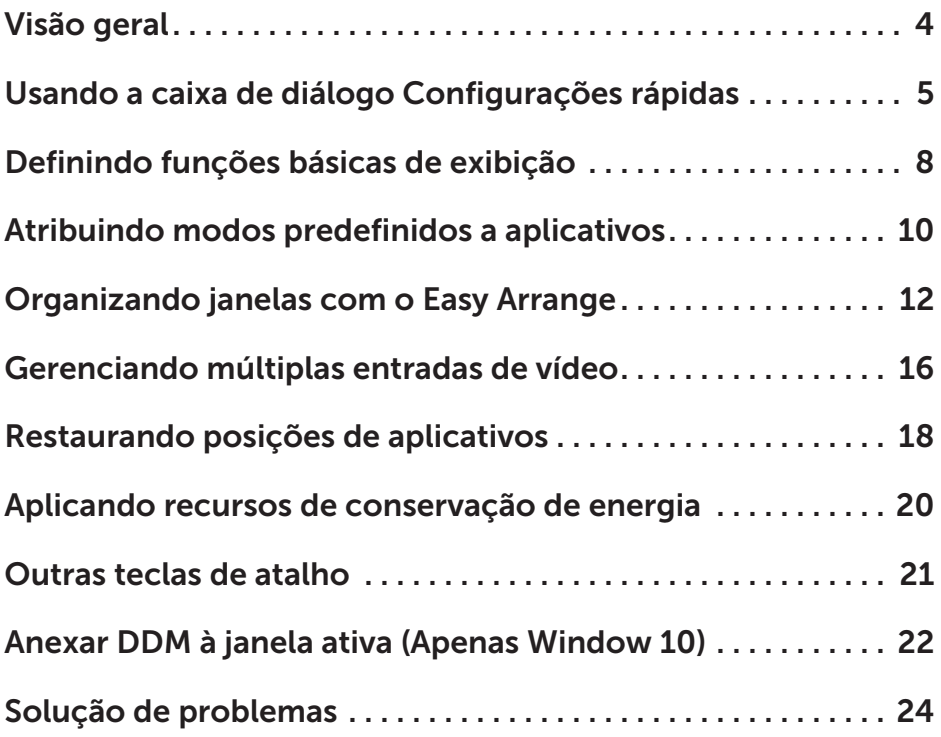

 $(\overline{DCL}$ 

<span id="page-3-0"></span>O Dell Display Manager é um aplicativo Microsoft Windows usado para gerenciar um monitor ou um grupo de monitores. Ele permite o ajuste manual da imagem exibida, a atribuição de configurações automáticas, o gerenciamento de energia, a organização de janela, a rotação da imagem e outros recursos em monitores Dell selecionados. Após a instalação, o Dell Display Manager é executado toda vez que o sistema é iniciado e coloca seu ícone na bandeja de notificação. Informações sobre monitores conectados ao sistema estão disponíveis ao passar o mouse sobre o ícone da bandeja de notificação.

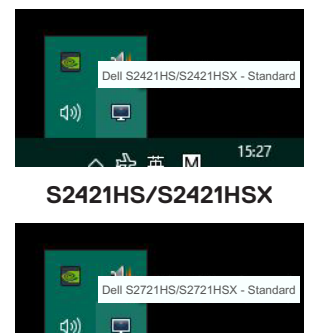

**S2721HS/S2721HSX**

15:27

NOTA: O Dell Display Manager utiliza canais DDC/CI para se comunicar com seu monitor. Certifique-se de que DDC/CI esteja ativado no menu conforme abaixo.

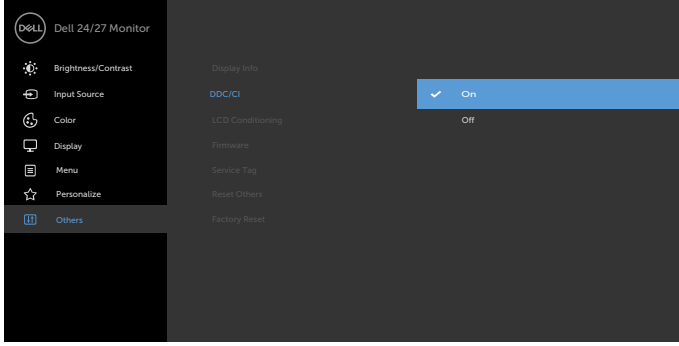

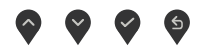

**D**&LI

<span id="page-4-0"></span>Clique no ícone da bandeja de notificação do Dell Display Manager para abrir a caixa de diálogo Configurações rápidas. Quando mais de um monitor Dell compatível estiver conectado ao computador, um monitor de destino específico pode ser selecionado usando o menu. A caixa de diálogo **Configurações rápidas** permite o ajuste conveniente do brilho, contraste, resolução, layout da janela do monitor e assim por diante. Você pode selecionar Modo manual ou Modo automático e a resolução da tela pode ser alterada.

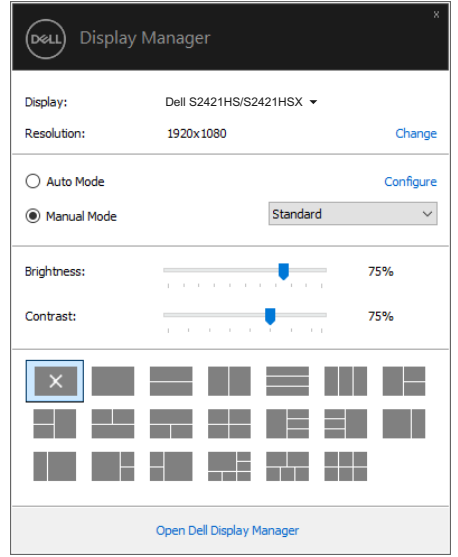

**S2421HS/S2421HSX**

**DEL** 

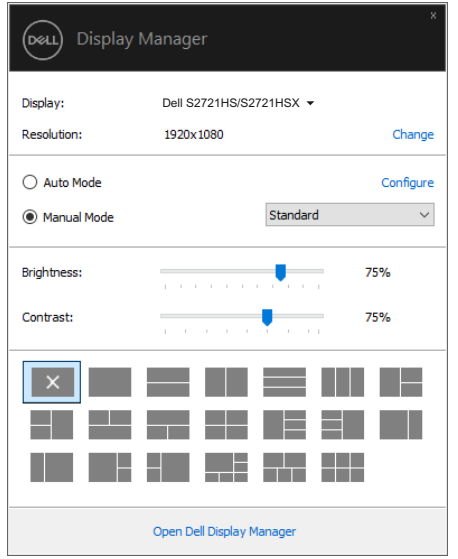

## **S2721HS/S2721HSX**

A caixa de diálogo Configurações rápidas também fornece acesso à interface de usuário avançada do Dell Display Manager, que é usada para ajustar funções básicas, configurar o modo automático e acessar outros recursos.

DELL

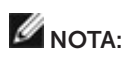

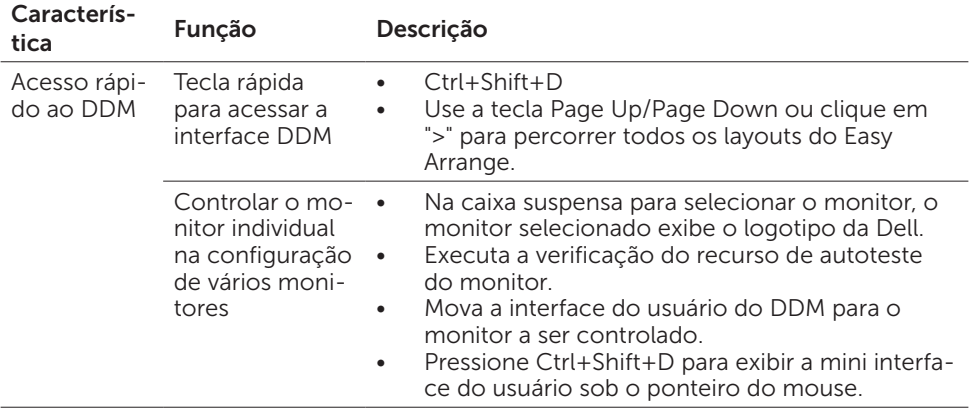

 $\overline{O}$ 

<span id="page-7-0"></span>Você pode selecionar Modo Manual que permite selecionar manualmente um modo predefinido ou selecionar Modo Automático que aplica um modo predefinido com base no aplicativo ativo. Uma mensagem na tela exibe o modo predefinido atual sempre que ele é alterado. O **Brilho** do monitor selecionado e o **Contraste** também podem ser ajustados diretamente a partir da guia Básico.

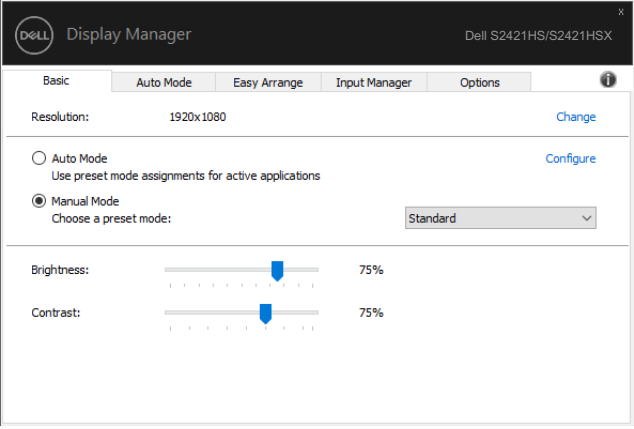

#### **S2421HS/S2421HSX**

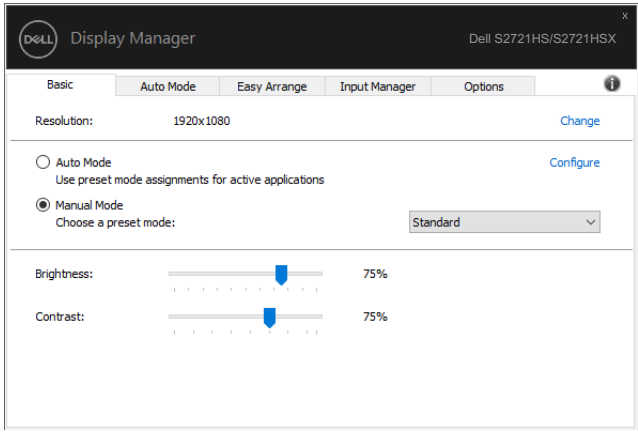

#### **S2721HS/S2721HSX**

NOTA: Quando vários monitores da Dell estiverem conectados, selecione "Ativar controle da matriz" para aplicar controles de brilho, contraste e predefinições de cor a todos os monitores.

DELL

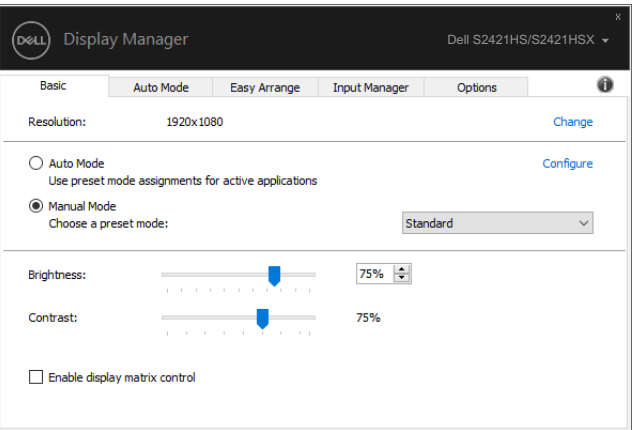

# **S2421HS/S2421HSX**

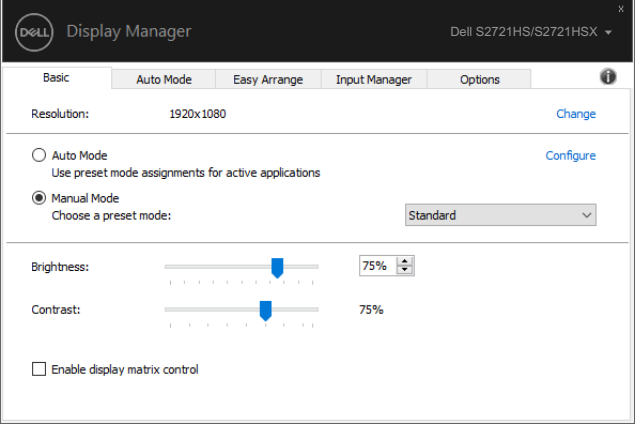

## **S2721HS/S2721HSX**

(dell

# <span id="page-9-0"></span>Atribuindo modos predefinidos a aplicativos

A guia Modo automático permite que você associe um Modo predefinido específico a um aplicativo específico e aplique automaticamente. Quando o Modo automático está ativado, o Dell Display Manager alterna automaticamente para o Modo pré-definido sempre que o associado o aplicativo correspondente está está ativado. O **Modo pré**definido atribuído a um aplicativo em particular pode ser o mesmo em cada monitor conectado ou pode variar de um monitor para outro.

O Dell Display Manager é pré-configurado para muitos aplicativos populares. Para adicionar um novo aplicativo à lista de atribuições, basta arrastar o aplicativo da área de trabalho, do menu Iniciar do Windows ou de outro local e soltá-lo na lista atual.

### NOTA: As atribuições de modo predefinido para arquivos em lote, scripts, loaders e arquivos não executáveis, como arquivos zip ou compactados, não são suportadas.

Você também pode configurar o modo de predefinição de jogo para ser usado sempre que um aplicativo Direct3D for executado no modo de tela cheia. Para evitar que um aplicativo use um modo, atribua um modo de predefinição diferente a ele.

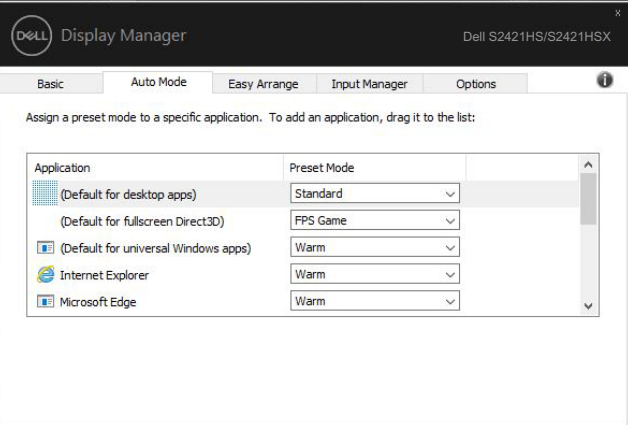

**S2421HS/S2421HSX**

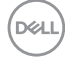

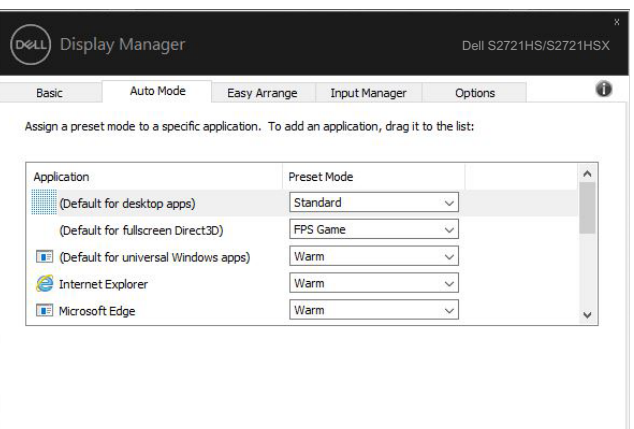

# **S2721HS/S2721HSX**

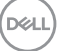

# <span id="page-11-0"></span>Organizando janelas com o Easy Arrange

O Easy Arrange ajuda-o a organizar de maneira eficaz as janelas de seus aplicativos na área de trabalho. Primeiro você escolhe um padrão de layout pré-definido que se adapte ao seu trabalho, então você só precisa arrastar as janelas do aplicativo para as zonas definidas. Pressione ">" ou use a tecla Page Up/Page Down para encontrar mais layouts. Para criar um layout personalizado, organize as janelas abertas e clique em Save.

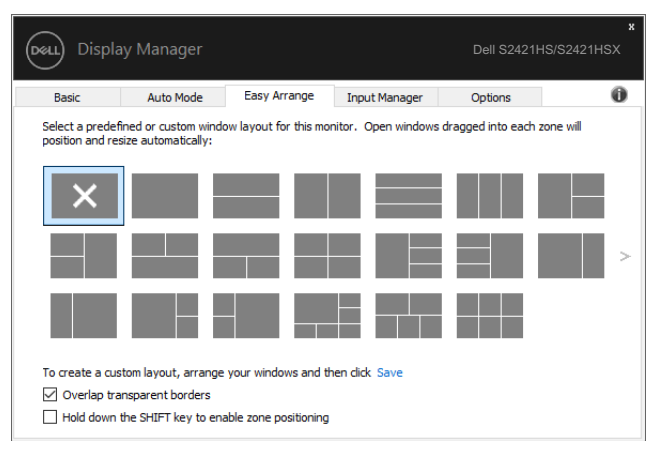

### **S2421HS/S2421HSX**

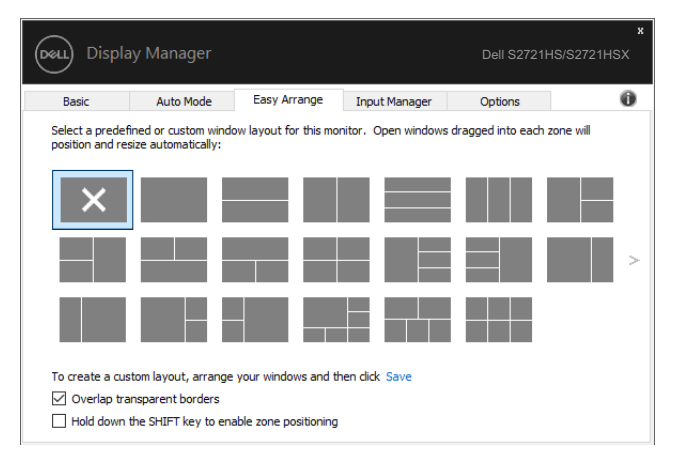

### **S2721HS/S2721HSX**

Para Windows 10 você pode aplicar diferentes layouts de janela para cada uma das áreas de trabalho virtuais.

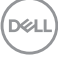

Se você costuma usar o recurso snap do Windows, pode selecionar "Mantenha pressionada a tecla SHIFT para ativar o posicionamento da zona". Isso dá prioridade instantânea ao acomplamento de janelas (Windows snap) ao invés do Easy Arrange. Você precisará então pressionar a tecla Shift para usar o posicionamento do Easy Arrange.

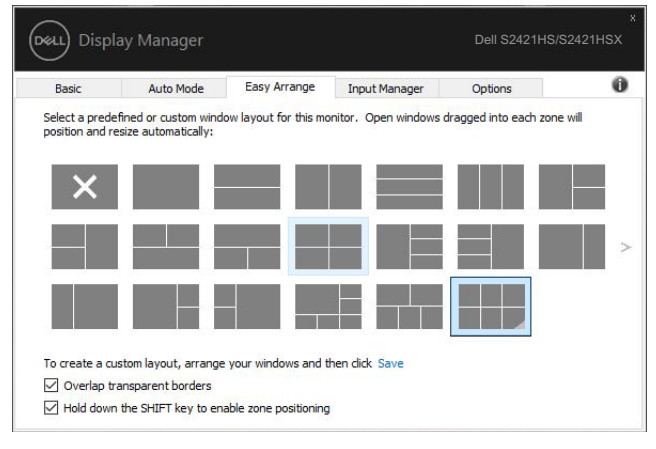

## **S2421HS/S2421HSX**

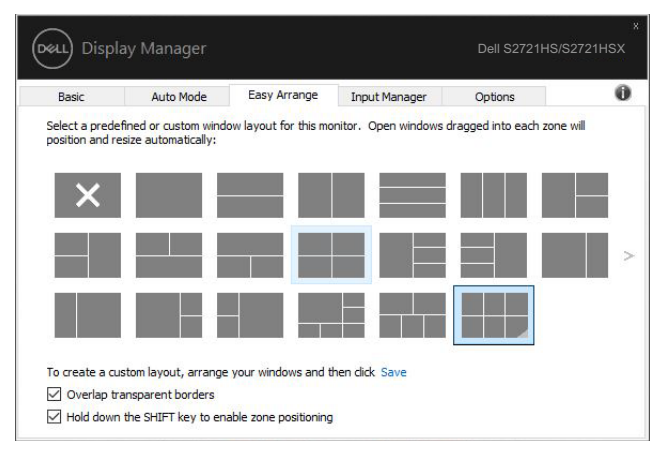

### **S2721HS/S2721HSX**

Se você estiver usando vários monitores em uma matriz ou agrupamento, o layout do Easy Arrange poderá ser aplicado em todos os monitores como uma única área de trabalho. Selecione "Através de múltiplos monitores" para ativar este recurso. Você precisa alinhar seus monitores adequadamente para torná-lo efetivo.

DELI

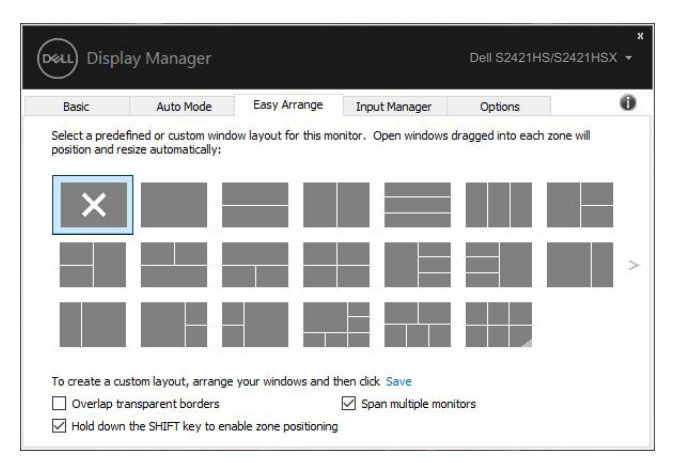

#### **S2421HS/S2421HSX**

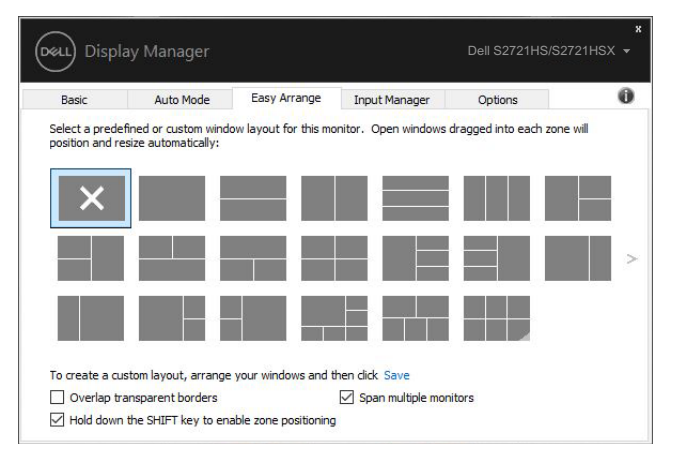

**S2721HS/S2721HSX**

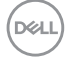

Existem outras maneiras avançadas para o uso do Easy Arrange. Consulte a tabela abaixo.

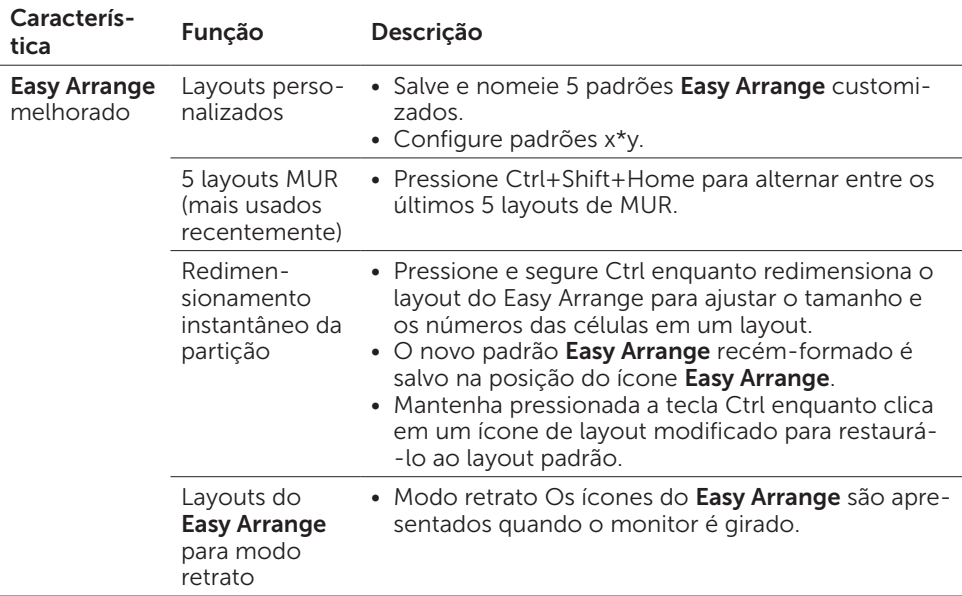

NOTA: Um aplicativo pode exigir uma resolução efetiva mínima para sua janela de aplicativo. Esse aplicativo pode não caber em uma Zona de Facilidade de organização, se a zona for menor que o tamanho de janela necessário.

Organizando janelas com o Easy Arrange | 15

**DGL** 

<span id="page-15-0"></span>A guia Gerenciador de entrada fornece maneiras convenientes para você gerenciar várias entradas de vídeo conectadas ao seu monitor Dell. Isso torna muito fácil alternar entre entradas enquanto você trabalha com vários computadores.

Todas as portas de entrada de vídeo disponíveis para o seu monitor estão listadas. Você pode dar a cada entrada o nome que quiser. Salve suas alterações após a edição.

Você pode definir uma tecla de atalho para alternar rapidamente para sua entrada favorita e outra tecla de atalho para alternar rapidamente entre duas entradas, se você costuma trabalhar entre elas.

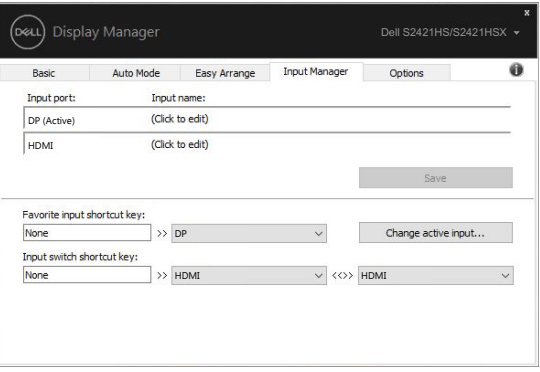

### **S2421HS/S2421HSX**

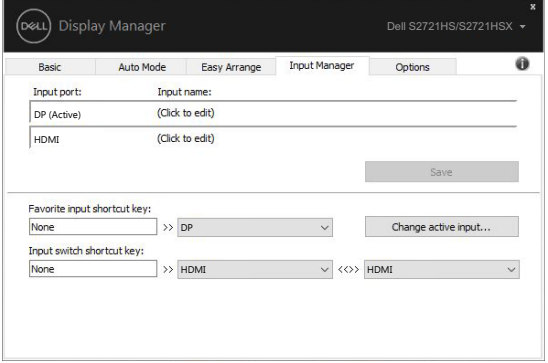

#### **S2721HS/S2721HSX**

**DGL** 

Você pode usar a lista suspensa para alternar para qualquer fonte de entrada.

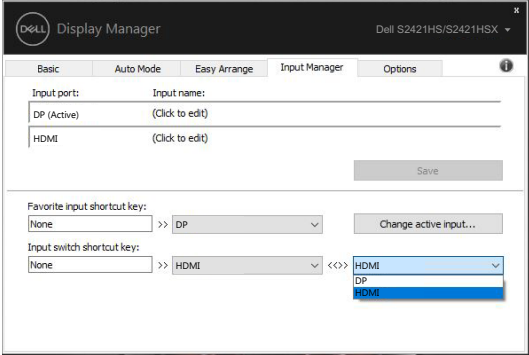

### **S2421HS/S2421HSX**

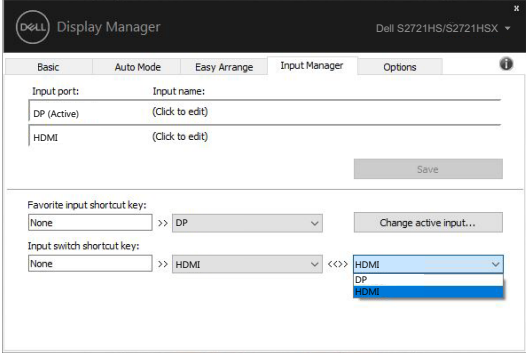

#### **S2721HS/S2721HSX**

NOTA: O DDM se comunica com seu monitor mesmo enquanto o monitor está exibindo vídeo de outro computador. Você pode instalar o DDM no computador usado com freqüência e controlar a comutação de entrada dele. Você também pode instalar o DDM em outros computadores conectados ao monitor.

# <span id="page-17-0"></span>Restaurando posições de aplicativos

O DDM pode ajudá-lo a restaurar as janelas de aplicativos em suas posições quando você reconectar seu computador ao(s) monitor(es). Você pode acessar rapidamente esse recurso clicando com o botão direito do mouse no ícone do DDM na bandeja de notificação.

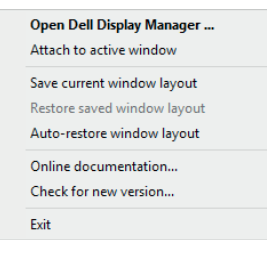

Se você escolher "Restaurar automaticamente o layout da janela", as posições das janelas do aplicativo serão rastreadas e lembradas pelo DDM. O DDM coloca automaticamente as janelas do aplicativo em suas posições originais quando você reconecta seu computador ao(s) monitor(es).

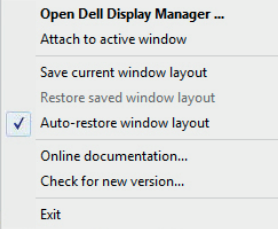

**D**&LI

Se você quiser voltar a um layout favorito depois de ter movido as janelas do aplicativo, poderá primeiro "Salvar layout de janela atual" e mais tarde "Restaurar o layout de janela salva".

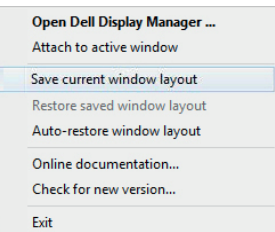

Você pode usar monitores com modelos ou resoluções diferentes em sua rotina diária e pode aplicar diferentes layouts de janelas a eles. O DDM é capaz de conhecer o monitor que você reconectou e restaurar as posições do aplicativo de acordo.

Caso você precise substituir um monitor em uma configuração de matriz de monitor, é possível salvar o layout da janela antes da substituição e restaurar o layout após a instalação de um novo monitor.

NOTA: Você deve manter seus aplicativos em execução para se beneficiar desse recurso. O DDM não inicia aplicativos.

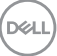

# <span id="page-19-0"></span>Aplicando recursos de conservação de energia

Nos modelos Dell suportados, está disponível uma guia Opções que fornece opções de economia de energia PowerNap. Você pode optar por definir o brilho do monitor para o nível mínimo ou para colocar o monitor em suspensão quando o protetor de tela for ativado.

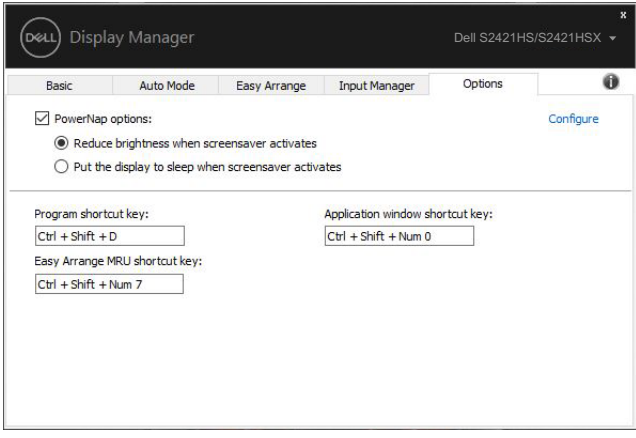

#### **S2421HS/S2421HSX**

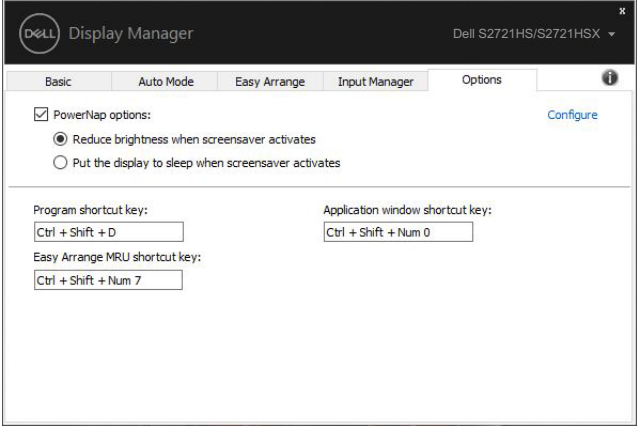

#### **S2721HS/S2721HSX**

DELI

<span id="page-20-0"></span>l

As teclas de atalho podem ser definidas para as operações abaixo; você pode definir as teclas de atalho para obter acesso rápido a essas operações:

- • Tecla de atalho do programa: para abrir rapidamente a caixa de diálogo das Configurações Rápidas.
- Tecla de atalho Easy Arrange MUR: para aplicar rapidamente os 5 layouts de janelas usados recentemente.
- Tecla de atalho da janela do aplicativo: para abrir um menu rápido para as opções em Modo automático e Easy Arrange.

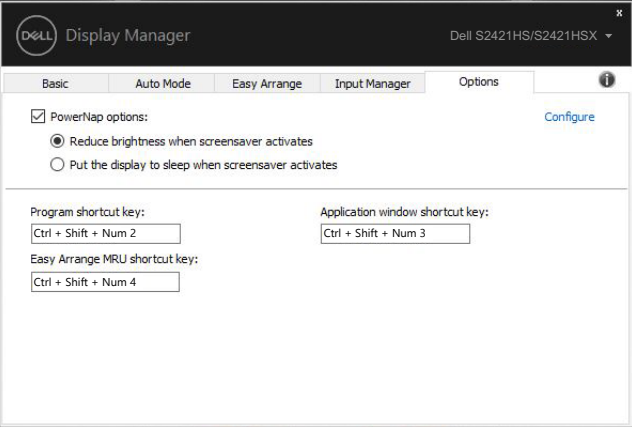

#### **S2421HS/S2421HSX**

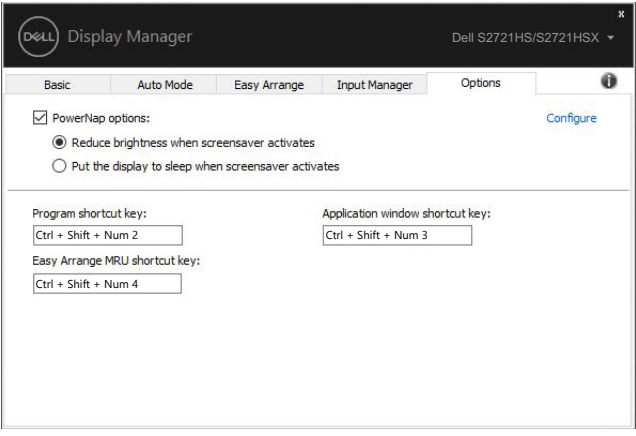

#### **S2721HS/S2721HSX**

**D**&LI

<span id="page-21-0"></span>O ícone do DDM pode ser anexado à janela ativa em que você está trabalhando. Clique no ícone para facilitar o acesso aos recursos abaixo.

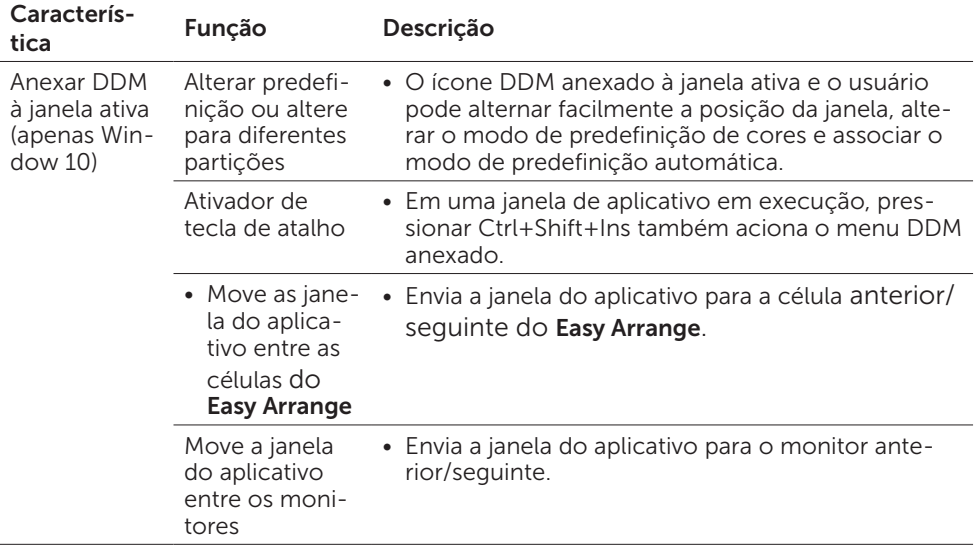

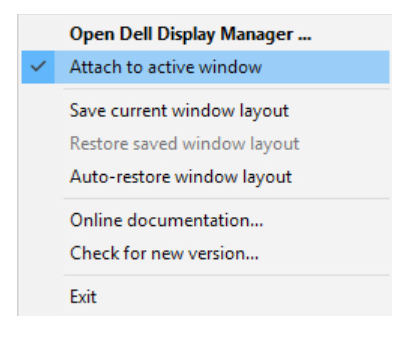

DELL

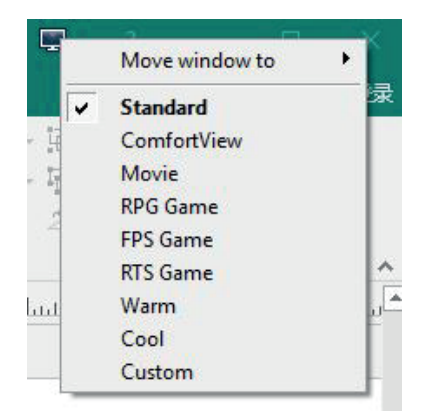

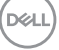

# <span id="page-23-0"></span>Solução de problemas

Se o DDM não funcionar com o monitor, o DDM mostrará o ícone abaixo na bandeja de notificações.

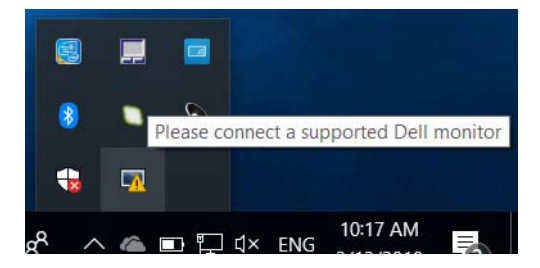

Clique no ícone, o DDM mostra uma mensagem de erro mais detalhada.

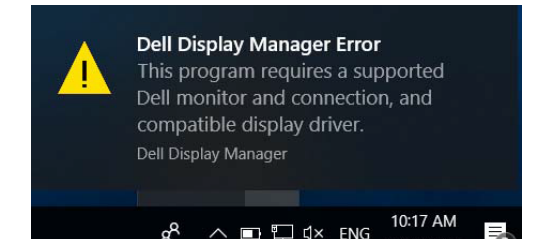

Observe que o DDM só funciona com monitores da marca Dell. Se você estiver usando monitores de outros fabricantes, o DDM não os suportará.

Se o DDM não conseguir detectar e/ou se comunicar com um monitor da Dell suportado, siga as ações abaixo para solucionar problemas:

- 1. Verifique se o cabo de vídeo está conectado corretamente ao seu monitor e ao seu computador. Os conectores devem ser firmemente inseridos na posição.
- 2. Verifique o OSD do monitor para garantir que o DDC/CI esteja ativado.
- 3. Certifique-se de ter o driver de exibição correto e mais recente do fornecedor de vídeo (Intel, AMD, NVIDIA, etc.). O driver de vídeo geralmente é a causa da falha do DDM.
- 4. Remova quaisquer estações de ancoragem, extensores de cabo ou conversores entre o monitor e a porta gráfica. Alguns extensores, hubs ou conversores de baixo custo podem não oferecer suporte a DDC/CI corretamente e podem falhar no DDM. Atualize o driver de tal dispositivo se a versão mais recente estiver disponível.
- 5. Reinicie seu computador.

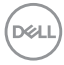

O DDM pode não funcionar com monitores abaixo:

- • Modelos de monitores da Dell anteriores ao ano de 2013 e monitores da série D da Dell. Para mais informações, consulte [www.dell.com/support/monitors.](http://www.dell.com/support/monitors)
- Monitores de jogos usando a tecnologia G-sync baseada em Nvidia
- • Monitores virtuais e sem fio não suportam DDC/CI
- • Alguns modelos antigos de monitores DP 1.2, pode ser necessário desativar o MST/DP 1.2 usando o monitor OSD

Se o seu computador estiver conectado à Internet, será solicitado que atualize para uma versão mais recente do DDM quando estiver disponível. Recomenda-se baixar e instalar o aplicativo mais recente do DDM.

Você também pode verificar a nova versão clicando com o botão direito do mouse no ícone do DDM enquanto pressiona e segura a tecla "Shift".

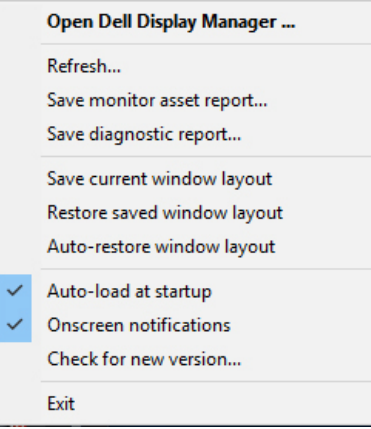

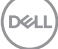